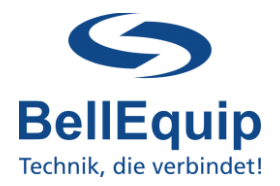

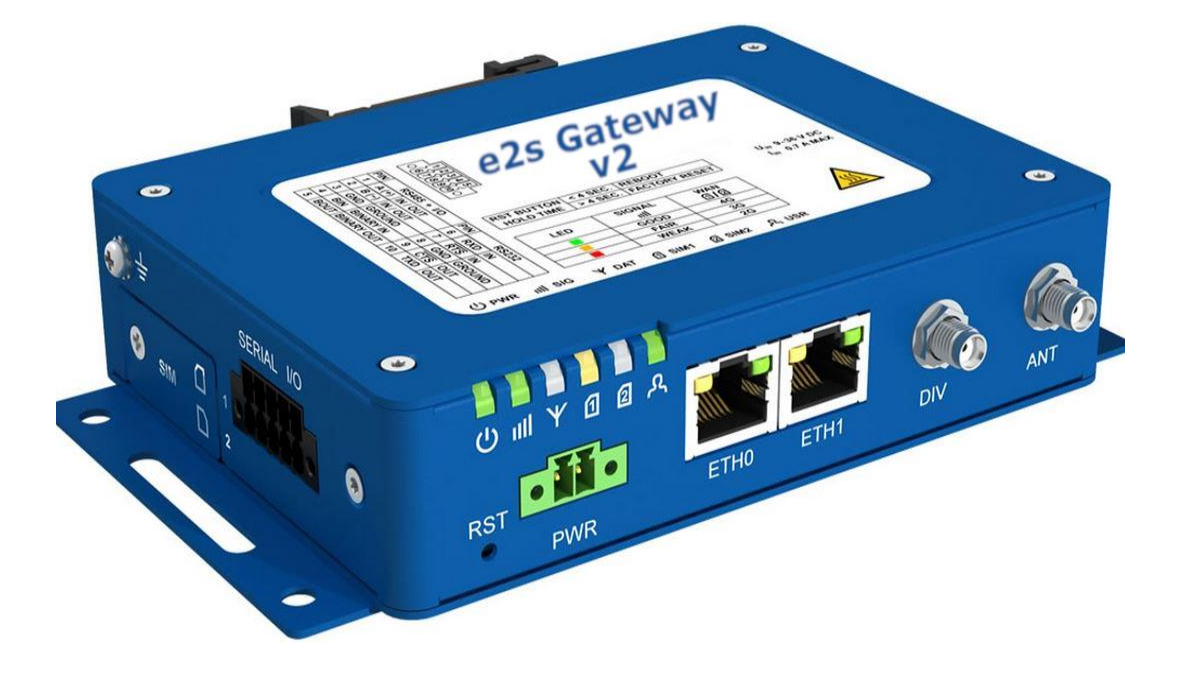

#### **This manual describes how to use the Email-2-SMS (e-2-s) Gateway v2.**

Generally, the e-2-s gateway is able to convert Emails to SMS. There are 2 working modes, which are able to work simultaneously:

#### • **Email-Server mode**

In this working mode, the e-2-s gateway acts like an email-server. The e-2-s gateway can be contacted from any email-client and get emails from the client. After getting the email, the e-2-s gateway evaluates the email-subject or/and the email-body and processes that information to create SMS, according to the user-specific configuration (details see points 5.1. and 5.2.).

#### • **Email-Client mode**

In this working mode, the e-2-s gateway collects emails from an existing mailbox (for example mailbox on MS Exchange server) via POP3 or POP3-SSL in definable intervals. After collecting the email, the e-2-s gateway evaluates the email-subject or/and the emailbody and processes that information to create SMS, according to the user-specific configuration (details see points 5.1. and 5.2.).

Additionally, the e-2-s gateway is able to convert SMS to Email.

It is also possible to send Heart-Beat SMS, to regularly monitor the e-2-s gateway itself, the sim-card and the provider.

It is possible to send Multipart-SMS with the e-2-s gateway.

The e-mail-subject and the email-body can be used for the analyses. The only requirement for using the email-body is, that the e-mail body needs to be in plain text, otherwise the e-2-s gateway is not able to analyse the text in the e-mail body.

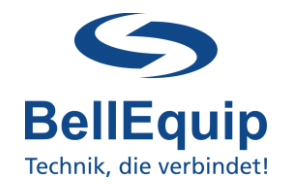

### **Table of content**

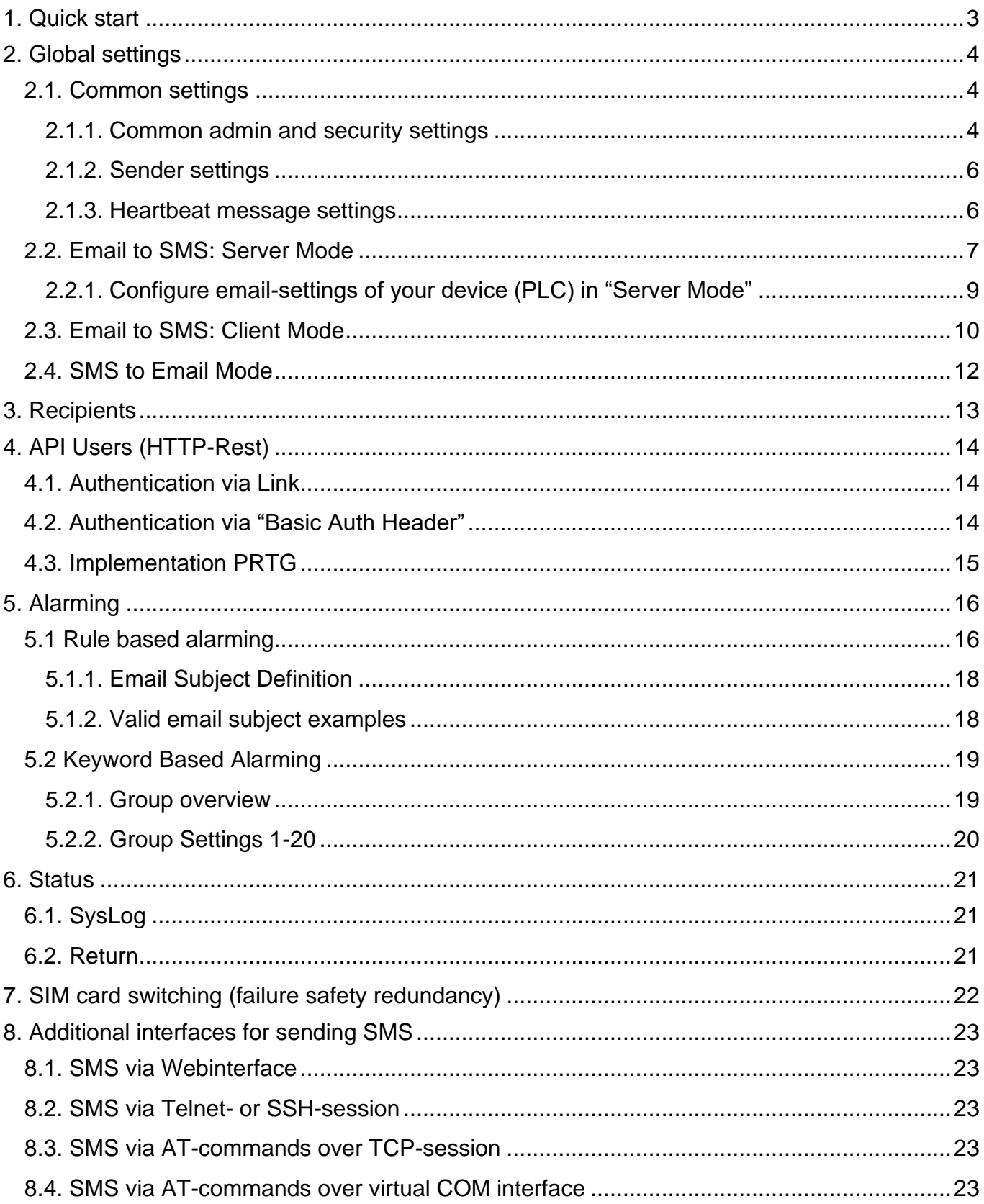

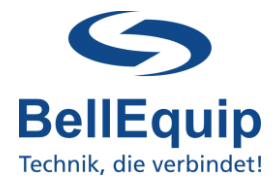

### <span id="page-2-0"></span>**1. Quick start**

- Insert the SIM-card into Sim-slot 1.
- Connect the delivered antennas to port "ANT" & "DIV".
- Connect the power-supply to port "PWR".
- Connect your PC via Ethernet cable on port "ETH0".
- Change the network settings on your PC to 192.168.1.2 (255.255.255.0).
- The routing settings can be configured via WEB browser, using the following access parameters:

**Address: [https://192.168.1.1](https://192.168.1.1/) Username: root Password: P<last 8 digits of the serial number>h**

- Enter the PIN of the SIM-card (in the e-2-s gateway menu "Configuration"  $\rightarrow$  "Mobile"  $WAN'' \rightarrow "PIN"$ ). If the PIN is disabled, leave the field empty.
- If necessary, change the IP-address of the e-2-s gateway according to your local network (in the e-2-s gateway menu "Configuration"  $\rightarrow$  "Ethernet"  $\rightarrow$  "ETH0").
- Choose the right pre-configuration for your use-case in the menu "Administration"  $\rightarrow$ "Change Profile":
	- o Profile: Standard (default)

e-2-s gateway works via LAN, without 2G/3G/4G mobile-data-connection. The e-2-s gateway connects to the POP3 mailbox via the Ethernet/LAN.

o Profile: Alternative 1

e-2-s gateway connects to the POP3 mailbox via 2G/3G/4G mobile-connection of your SIM card. Attention, data-traffic of your SIM card must be activated.

The "Email to SMS" settings can be configured via WEB browser, using the following access parameters:

**Address: [https://192.168.1.1:8000](https://192.168.1.1:8000/) Username: root** Password: P<last 8 digits of the serial number>h

This page is also accessible using Port 80 at **"Customization"** → **"Router Apps"**  → **"Email To SMS Gateway".**

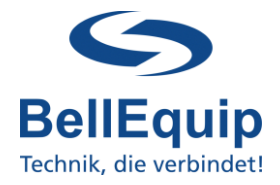

### <span id="page-3-0"></span>**2. Global settings**

Special characters like **ü**, **€**, **&**, … can be read by the e-2-s gateway and also sending of SMS with special characters is supported (UTF-8 character-set).

The e-2-s gateway is able to send about 20 SMS per Minute. This value depends on some other circumstances as well (telco-provider, time for getting emails, …).

### <span id="page-3-1"></span>**2.1. Common settings**

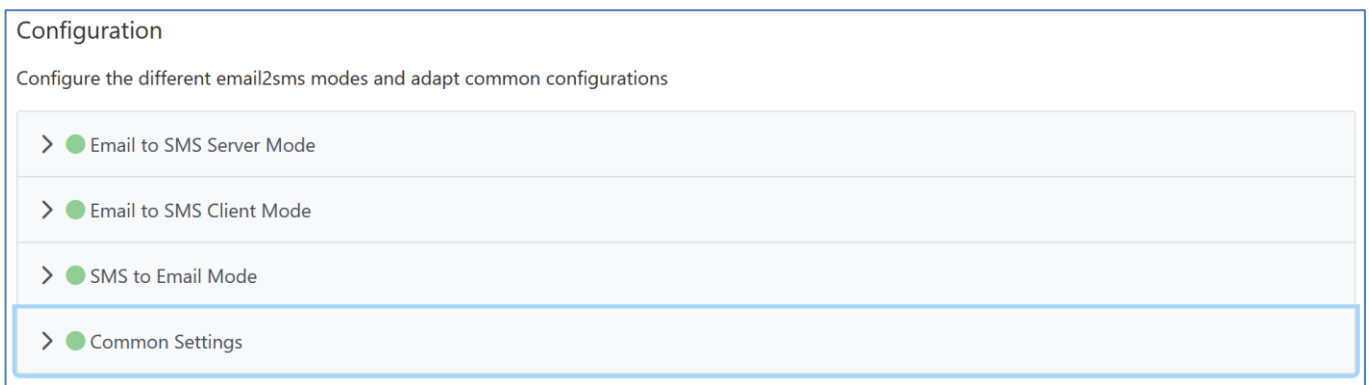

### <span id="page-3-2"></span>**2.1.1. Common admin and security settings**

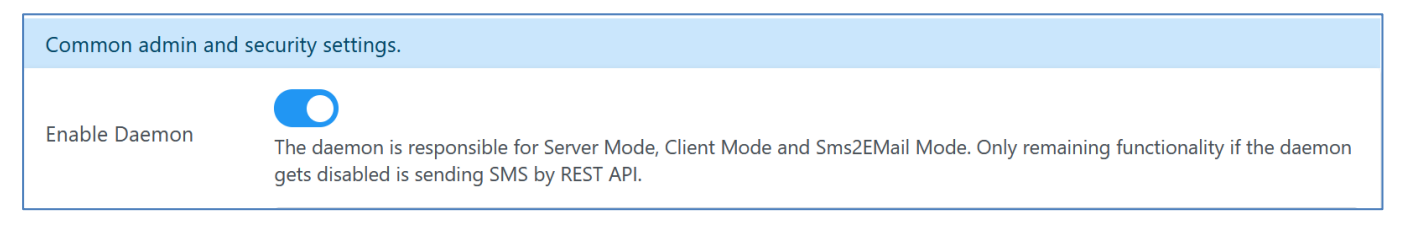

Enable Module: The e-2-s gateway functionality will be enabled if the checkbox is checked.

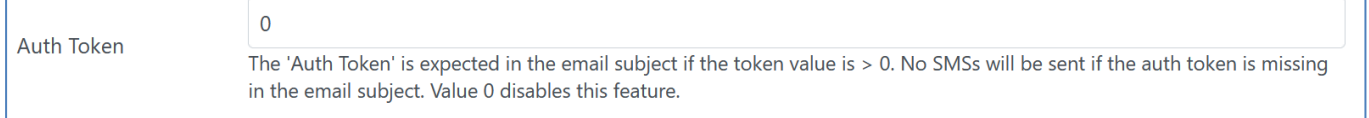

Auth Token: There can be a security token (4 numbers) within the email-subject, which will be checked by the e-2-s gateway. If this token is not present in the email-subject, the SMS will not be sent. If the field "Auth Token" is empty or set it to 0, the feature is deactivated and the e-2-s gateway will not check for a token in the email-subject. If the token is active (4 digits) then the feature works in both alarming modes (rule-based and keyword-based).

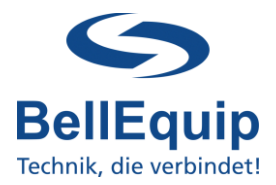

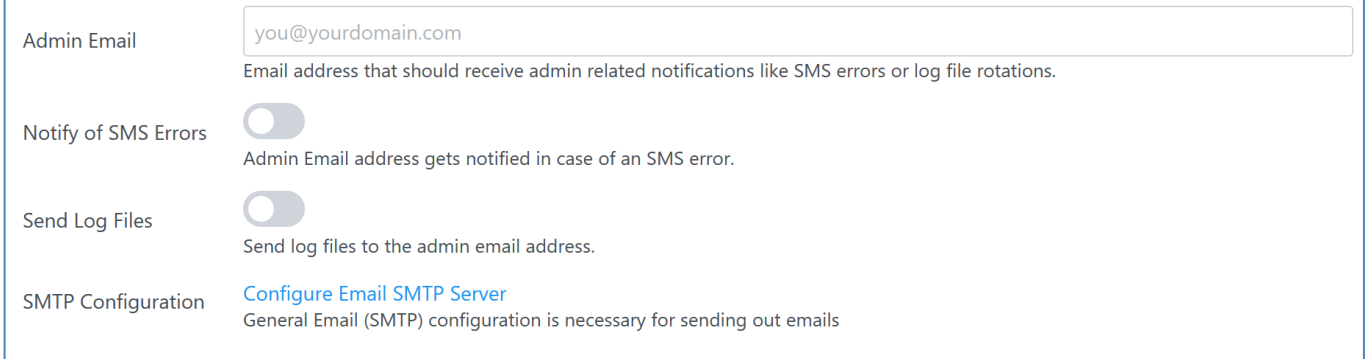

Admin Email: Email address, where the information about failure in SMS sending will be sent to. The e-2-s gateway will try 3 times to send the SMS. If the third try also fails, e-2-s gateway will send an email to the predefined Email address (defined in the field "SMS-Error email"). Leave the field empty to deactivate the feature. Note: If the used SMS-receive-telephone-number is wrong, the e-2-s gateway is not able to detect this situation and so there will no SMS-Error-email be sent. The e-2-s gateway is only able to detect problems in the communication with the telco-provider!

- Notify of SMS Errors: Enable if you wish to get notified of SMS error. Notification will be sent to Admin Email
- Send LogFiles: Admin Email address, receives the history log files. The history-log-file will be created automatically and it stores every SMS-activity which will be done by the e-2-s gateway. The file will be sent automatically, if it reaches 60 kilobytes in size. The file will reside in the gateway (/var/data/email2sms/history.log) until it reaches the file size limit – then it will be sent to the given email address. Leave the field empty to deactivate the feature (in this case, the log file resides on the e-2-s gateways file system and will get reset when the file reaches 60 kilobytes in size).
- SMTP Configuration: To be able to send out emails, you need to configure a SMTP-Server. By using the link "Configure Email SMTP Server" you will be redirected to the page for entering the SMTP-Server information. Alternatively, you can access these settings using the menu "Configuration" → "Services" → "SMTP".

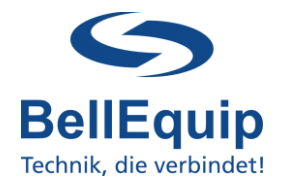

#### <span id="page-5-0"></span>**2.1.2. Sender settings**

The e-2-s gateway is able to analyse the email-subject and the email-body.

Email-body only works, if the email-body is in plain text format, otherwise the e-2-s gateway can't analyse the text.

In the following settings you can define, if you want to use the email-subject or the email-body for analysis. Also, the maximum SMS length can be defined.

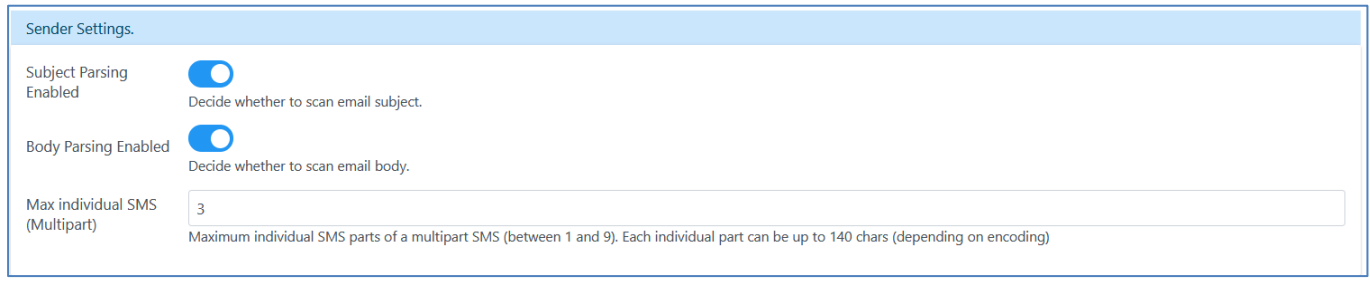

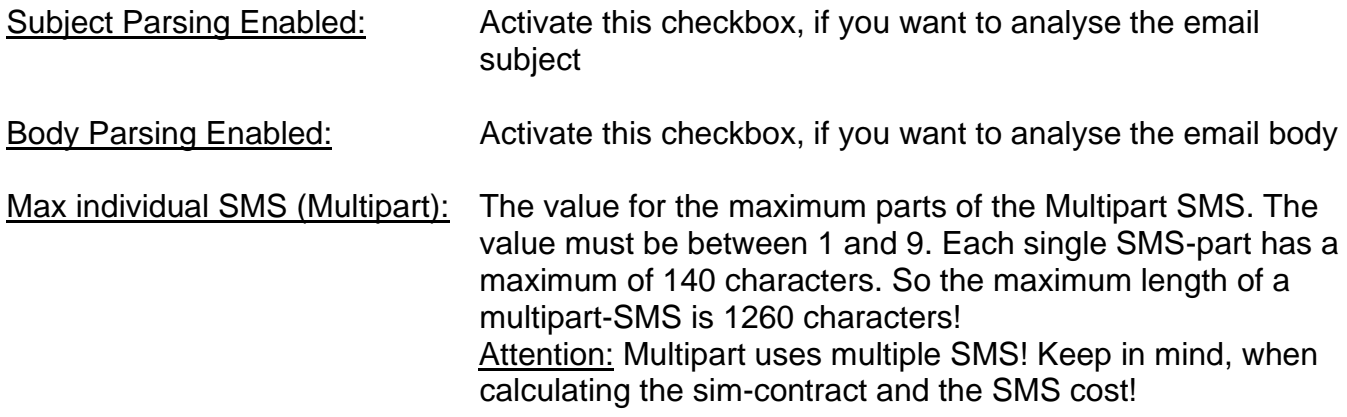

#### <span id="page-5-1"></span>**2.1.3. Heartbeat message settings**

The e-2-s gateway is able to send periodic SMS (heartbeat SMS) to one recipient number, to check that the device is still powered up and working correctly.

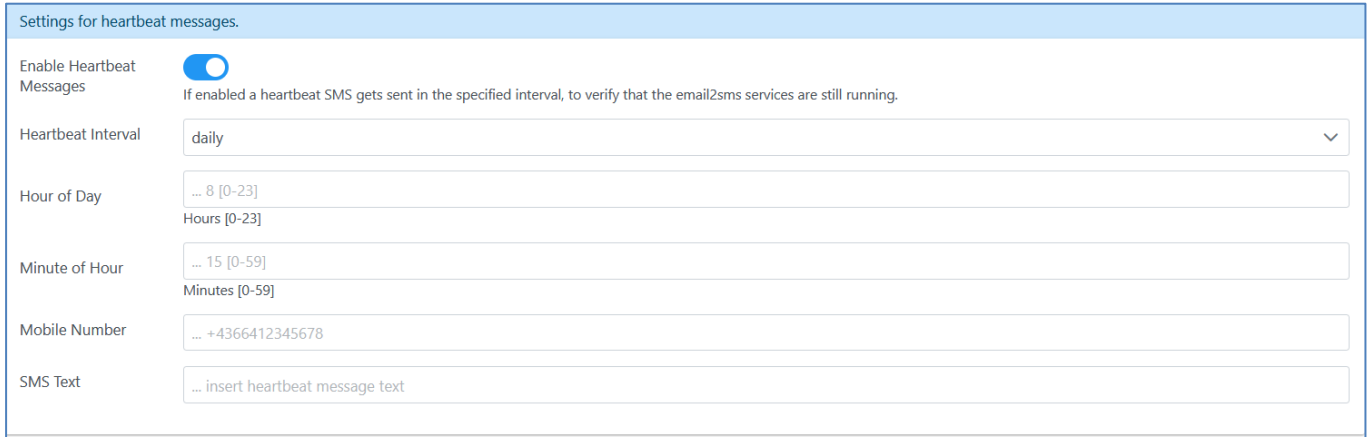

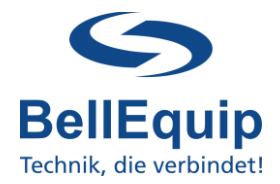

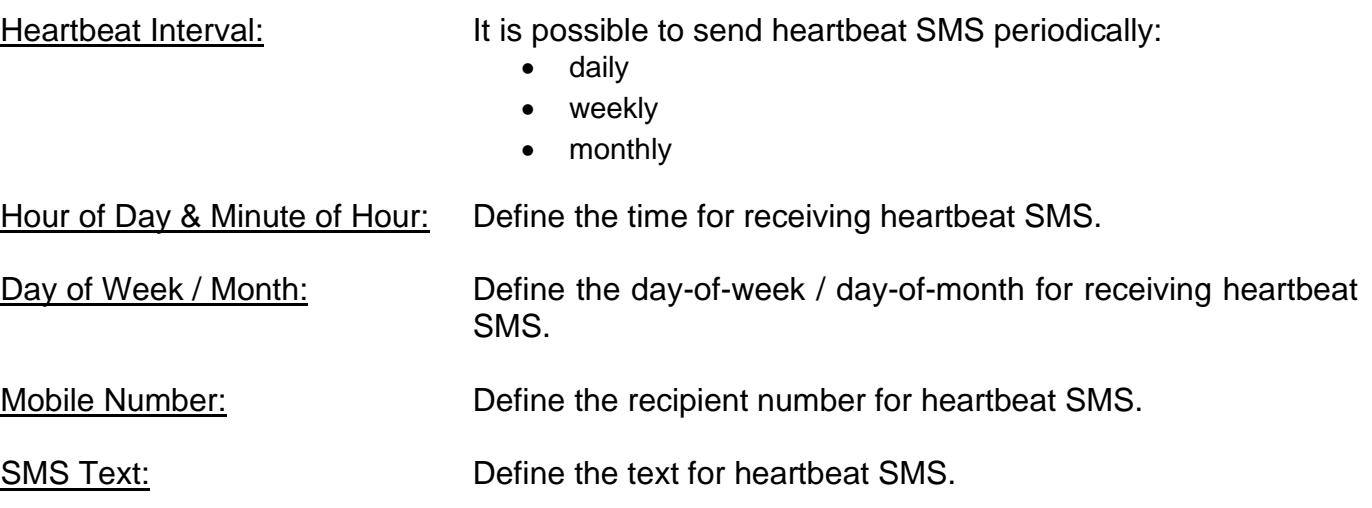

#### System-Time of e2s:

The current system-time of e-2-s gateway can be seen under "Status"  $\rightarrow$  "General"  $\rightarrow$  "System Information"  $\rightarrow$  "Time".

The e-2-s gateway can synchronize its own system-time with external NTP-servers, which can be configured under "Configuration"  $\rightarrow$  "Services"  $\rightarrow$  "NTP"  $\rightarrow$  "Synchronize clock with NTP server". Automatic switching for Daylight-Saving-Time is implemented in the e-2-s gateway.

### <span id="page-6-0"></span>**2.2. Email to SMS: Server Mode**

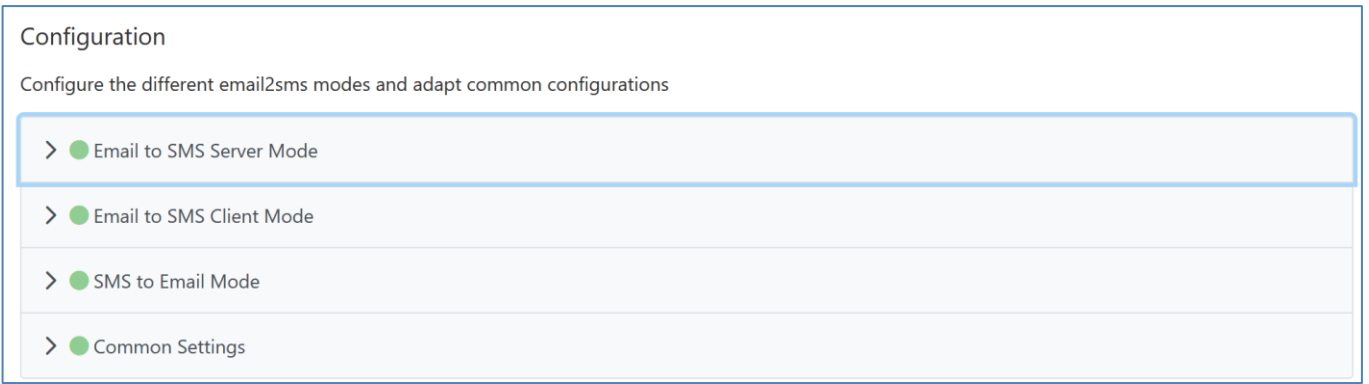

Settings for the e-2-s gateway to act like an email-server.

The e-2-s gateway can be contacted from any email-client via SMTP protocol and get emails from the client. After getting the email, the e-2-s gateway evaluates the email-subject or/and the email-body and processes that information to create SMS or additionally forward these emails.

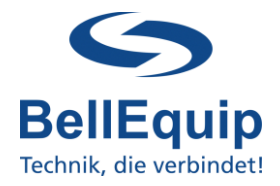

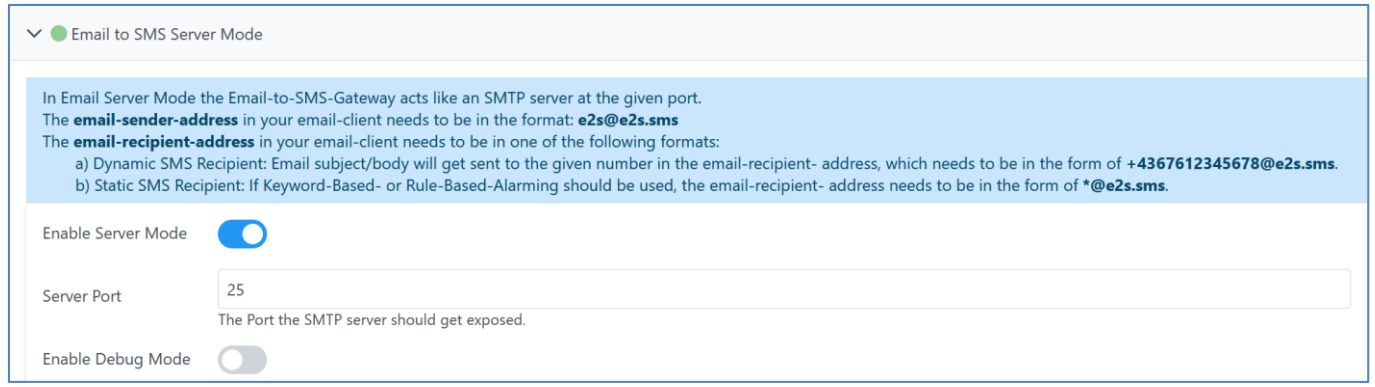

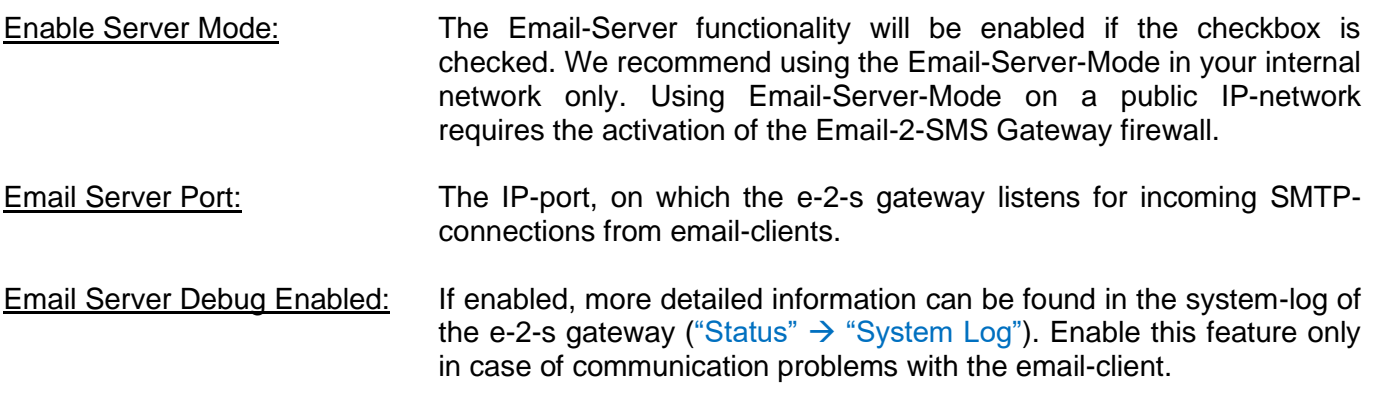

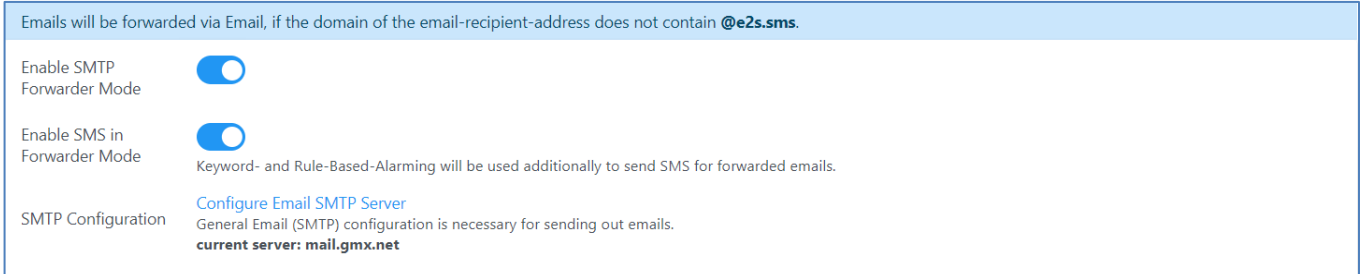

Enable SMTP Forwarder Mode: The Forwarder Mode functionality will be enabled if the checkbox is checked. Emails will be forwarded via encrypted Email, if the domain of the email-recipient-address does **not** contain @e2s.sms. The sender-email-address in your email-client has to be exactly the same, as the email-address configured under "Configuration"  $\rightarrow$ "Services"  $\rightarrow$  "SMTP" -> "Own Email Address". The Emails can be forwarded to multiple recipients, if your mail server does not have any restrictions regarding that (Spam-, Loopback- & Serverrestrictions). Email-Attachments are forwarded as well.

Enable SMS in Forwarder Mode: If enabled, you can send forwarded Emails additionally via SMS to multiple recipients. This will be done according to the settings under the section "Alarming" → "Keyword- and Rule-Based-Alarming".

SMTP Configuration: General Email (SMTP) configuration is necessary for sending out emails. To be able to send out emails, you need to configure a SMTP-Server. By using the link "Configure Email SMTP Server" you will be redirected to the page for entering the SMTP-Server information. Alternatively, you can access these settings using the menu "Configuration" → "Services" → "SMTP".

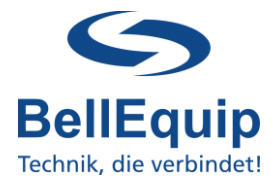

The e-2-s gateway can not only get emails, but also send emails for the following 4 reasons:

- Send alarm emails, if the e-2-s gateway was not able to send out an alarm SMS
- Send log-file emails with the historic SMS-sending activities
- Convert SMS to email
- <span id="page-8-0"></span>• Forward emails (for example, from unsecure port 25 to a secure protocol like TLS/SSL)

#### **2.2.1. Configure email-settings of your device (PLC) in "Server Mode"**

#### **Email-FROM:**

The email-sender-address in your email-client (for example PLC) needs to be in the following format: [e2s@e2s.at](mailto:e2s@e2s.at)

#### **Email-TO:**

The email-recipient-address in your email-client (for example PLC) needs to be in one of the following formats:

- a) Dynamic SMS Recipient: Email subject/body will get sent to the given number in the email-recipient-address, which needs to be in the form of [+4367612345678@e2s.at](mailto:+4367612345678@e2s.at) . Chose this version, if you want to push the sms-recipient-number dynamically to the e-2-s gateway, already within the Email-TO address.
- b) Static SMS Recipient: If Keyword-Based- or Rule-Based-Alarming should be used, the email-recipient-address needs to be in the form of [e2s@e2s.at](mailto:e2s@e2s.at) . Chose this version, if you want to use the smsrecipient-number from the phone-book using "Rule based alarming" or "Keyword Based Alarming" – see point 5

#### **Example email-settings from any email-client (PLC, …):**

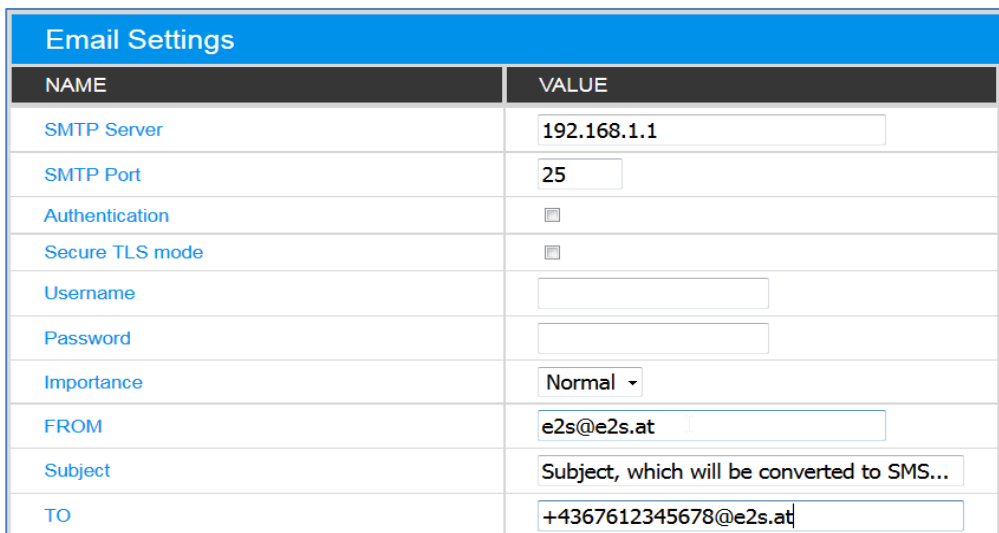

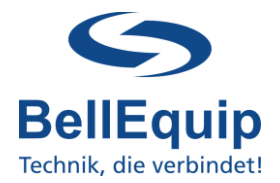

#### <span id="page-9-0"></span>**2.3. Email to SMS: Client Mode**

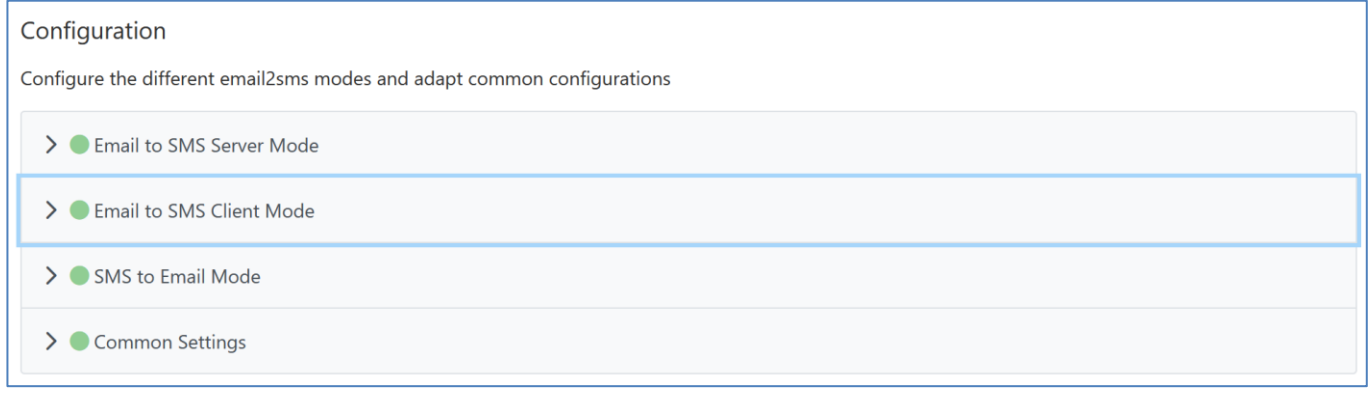

In this working mode, the e-2-s gateway collects emails from an existing mailbox (for example mailbox on MS Exchange server) via POP3 or POP3-SSL in definable intervals. After collecting the email, the e-2-s gateway evaluates the email-subject or/and the email-body and processes that information to create SMS.

Settings for the email account, where e-2-s gateway gets emails from:

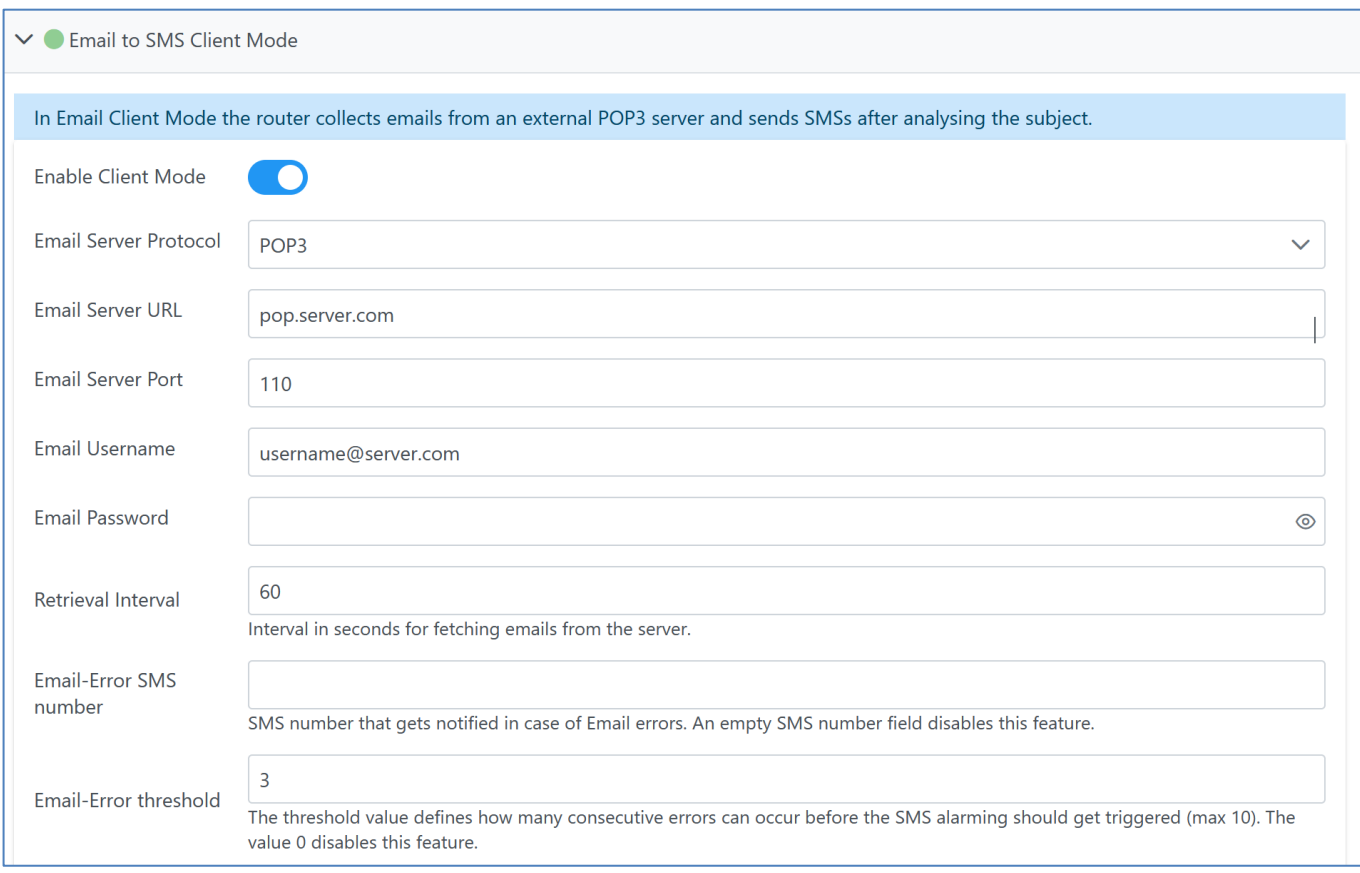

![](_page_10_Picture_1.jpeg)

![](_page_10_Picture_125.jpeg)

Enable Client Mode: The Email-Client functionality will be enabled, if the checkbox is

![](_page_11_Picture_1.jpeg)

### <span id="page-11-0"></span>**2.4. SMS to Email Mode**

![](_page_11_Picture_97.jpeg)

In some applications, it might be necessary to convert incoming SMS to Email. For example, if you want to provide TAN-SMS to a group of people via Email.

![](_page_11_Picture_98.jpeg)

![](_page_11_Picture_99.jpeg)

![](_page_12_Picture_1.jpeg)

### <span id="page-12-0"></span>**3. Recipients**

In the recipients tab you find a list, which acts as a phone-book.

![](_page_12_Picture_61.jpeg)

Recipients: Enter the name and the phone-number of the different SMS recipients. Format of the number needs to be with international code: +4366412345678. These defined recipients can be used in the "Rule Based Alarming" and "Keyword Based Alarming" configuration-pages.

![](_page_13_Picture_1.jpeg)

### <span id="page-13-0"></span>**4. API Users (HTTP-Rest)**

![](_page_13_Picture_123.jpeg)

Before using the http-rest API, you need to add an API-User for your application. The according API-keys will be generated automatically when saving the settings. It is recommended, to use a separate user for each client-application.

Your client application can use the following 2 different authentication modes:

#### <span id="page-13-1"></span>**4.1. Authentication via Link**

**https://router:8000/api/sms/key?to=<number\_url\_encoded>&text=<message\_url\_en coded>&api\_user=<api\_user\_url\_encoded>&api\_key=<api\_key\_url\_encoded>**

Red Parts need to be adapted.

Programming example in CURL: curl -X GET --location "https://192.168.1.1:8000/api/sms/key?to=+43123456789&text=HelloWorld&api\_user=api user2&api\_key=9F2BD606ECE29EE1CC486EED2F55CED4F00A820A" \ -H "Accept: application/json"

#### <span id="page-13-2"></span>**4.2. Authentication via "Basic Auth Header"**

#### **https://router:8000/api/sms/basic?to=<number\_url\_encoded>&text=<message\_url\_e ncoded>**

Red Parts need to be adapted. The Basic Auth Header must contain the rule of Basic Auth specification with a API User and Key.

Programming example in CURL: curl -X GET --location "https://192.168.1.1:8000/api/sms/basic?to=+43123456789&text=HelloWorld" \ -H "Accept: application/json" \ --basic –user apiuser2:9F2BD606ECE29EE1CC486EED2F55CED4F00A820A

![](_page_14_Picture_1.jpeg)

#### <span id="page-14-0"></span>**4.3. Implementation PRTG**

The e-2-s gateway also supports the implementation in PRTG via http-rest API.

First, there needs to be an API Key/User in e-2-s gateway (see point 4).

Secondly, select "Konfiguration"  $\rightarrow$  "Systemverwaltung"  $\rightarrow$  "Versand von Benachrichtigungen aufrufen" and at "Versand per SMS" configure following points:

![](_page_14_Picture_126.jpeg)

Follow the steps from point 4.1. "Authentication via Link" to configure the entry "Benutzerdefinierte URL".

In PRTG, numbers and texts within this link, will be replaced by the following macros:

Recipient number: %SMSNUMBER SMS text: %SMSTEXT

Example URL:

https://192.168.1.1:8000/api/sms/key?to=%SMSNUMBER&text=%SMSTEXT&api\_user= prtg&api\_key=C978BFACD22C02E10EED574184AD9668DC445946

You can check the functionality of dispatching SMS via the button "SMS-Einstellungen testen".

![](_page_15_Picture_1.jpeg)

### <span id="page-15-0"></span>**5. Alarming**

![](_page_15_Figure_3.jpeg)

### <span id="page-15-1"></span>**5.1 Rule based alarming**

Rule-Based-Alarming is recommended for alarming to single, or only a few telephone numbers. In this method the telephone-number of the recipient and also the SMS-text can be a part of the email subject. For Rule-Based-Alarming it is necessary, to be able to create your own email subject. If your system can only send predefined emails, it's recommended to use Keyword-Based-Alarming (see point 5).

![](_page_15_Picture_130.jpeg)

![](_page_15_Picture_131.jpeg)

Enable Rule Based Alarming: The Rule-Based-Alarming functionality will be enabled if the checkbox is checked. If disabled, the email-subjects of incoming emails will not be

checked against the rules of Rule-based-alarming.

- Recipient: The recipient, to which a SMS will be sent if the rule matches. The recipient can be deleted by pressing the **|x|** Button next to the input field. Add recipients as described adding them to the recipient's directory. Afterwards select here the recipient.
- default: Marks the current recipient as default recipient. There can be more than one default recipients at the same time. The default recipient will be chosen, if there is no recipient defined in the email subject.

![](_page_16_Picture_1.jpeg)

![](_page_16_Picture_61.jpeg)

Text 1-10: The predefined SMS texts 1-10, which can be used for the rules  $(T1 - T10)$ .

default: Marks the current text as default text. The default text will be chosen, if there is no text defined in the email subject. There can only one default text at the same time.

![](_page_17_Picture_1.jpeg)

### <span id="page-17-0"></span>**5.1.1. Email Subject Definition**

The email subject defines the recipient and the text of the SMS. Keep in mind: In "Email Server Mode", the recipient number can already be defined, using the email-recipient-address in your email-client, for example [+43676123456@e2s.at.](mailto:+43676123456@e2s.at)

There are 2 working-methods of the Rule-Based-Alarming: **static** and **dynamic**

In the **static mode** you can define recipients that are pre-configured (see 5.1) by inserting R(number, …) where number refers to a configured recipient.

You can define a text which is configured in the settings (see 5.1) by its number Tnumber. If you don't include any recipient definition in the email subject then the SMS will be sent to all configured default recipients.

If you don't include any text definition in the email subject then the SMS will contain the configured default text.

In the **dynamic mode** you can use a text TDtext and a recipient RD(phonenumber) in your email-subject that doesn't have to be configured in the settings. Both methods are working parallel and can be used together.

![](_page_17_Picture_437.jpeg)

[] … optional

### <span id="page-17-1"></span>**5.1.2. Valid email subject examples**

static:

- 
- 
- 
- 
- 
- 
- 

• **A***1234*˽**R(***1,2***)**˽**T***1* send text *1* to recipients *1* and *2* if *auth token* is *1234* • **A***1234*˽**R(***4***)**˽**T***5* send text *5* to recipient *4* if *auth token* is *1234* • **A***1234*˽**R(***1,2***)** send *default* text to recipient *1* and *2* if *auth token* is *1234* • **R(***1,2***)** send *default* text to recipient *1* and *2* if *auth token* is *0* • **A***1234*˽**T***3* send text *3* to *default* recipients if *auth token* is *1234* • **A***1234* send *default* text to *default* recipients if *auth token* is *1234* • any send *default* text to *default* recipients if *auth token* is *0*

#### dynamic:

- 
- 

• **A***1234˽***RD(***+43123456***)˽TD***hello world send "hello world " to +43123456* if **auth token** is **1234** • **ANY˽RD(***+43123456***)˽TD***hello world send "hello world " to +43123456* if **auth token** is **0**

#### static & dynamic:

• **ANY˽R(***1***)˽TD***hello world send "hello world "* to recipient *1* if **auth token** is **0**

![](_page_18_Picture_1.jpeg)

#### <span id="page-18-0"></span>**5.2 Keyword Based Alarming**

Keyword-Based-Alarming is recommended for alarming to a group of telephone numbers. In this method, it is only necessary to find a match between a keyword in the email subject and the predefined keyword in the group settings. For the Keyword-Based-Alarming it's NOT necessary to define your own email subject. You only need to know one keyword from your email subject.

![](_page_18_Picture_103.jpeg)

Enable Keyword Based Alarming: The Keyword-Based-Alarming functionality will be enabled if the checkbox is checked. If disabled, the email-subjects of incoming emails will not be checked against the keywords, which are defined in the groups of Keyword-based-alarming (see point 5.2.1.).

### <span id="page-18-1"></span>**5.2.1. Group overview**

![](_page_18_Picture_104.jpeg)

It is possible to define 20 different keyword-groups, with 5 keywords for each group. If the email-subject contains one of these keywords, the subject (its first 160 characters) will be sent as SMS to the recipients of this particular group. If the auth token is configured as a 4-digit number then the auth token must part of the email. If the auth token is configured as 0, only the keyword has to match.

![](_page_19_Picture_1.jpeg)

### <span id="page-19-0"></span>**5.2.2. Group Settings 1-20**

By clicking on the group-line, you are entering the detailed settings for each individual keywordgroup:

![](_page_19_Picture_131.jpeg)

- Group Name: The name of the group, which will be shown at the overview-page. It does not have any effect on the functionality.
- Keywords 1-5: Define the keywords that needs to be within the email-subject or body. The keyword is *case sensitive!* It is possible to use *##* as *wildcard for 1 or more characters.* So, it is also possible to separate 2 words by ## in one keyword. If you want to convert all incoming emails into SMS (without any keywordchecking), then you can use only ## as the keyword. If all keywords are empty, the group is deactivated and no SMS will be sent.
- Recipient 1-15: On the left side of the page "Assigned Recipients", the SMS-recipients will be defined. The recipients can be selected from the list of "Available Recipients" on the right side of the page, via drag-and-drop. The "Available Recipients" list matches the entries of the phone-book (main-menu "Recipients"). The recipients can be deleted by pressing the **|x|** button or via drag-and-drop.

![](_page_20_Picture_1.jpeg)

### <span id="page-20-0"></span>**6. Status**

### <span id="page-20-1"></span>**6.1. SysLog**

For reasons of problem-diagnosis, it might be helpful to have a look into the recent SysLog. Choose how many SysLog lines you want to see and refresh the page manually by using the "Refresh" button.

![](_page_20_Picture_58.jpeg)

### <span id="page-20-2"></span>**6.2. Return**

Via "Return" button you can enter the Web-UI, which is containing all necessary routingfunctionality and further settings (SIM-card, Ethernet, VPN, …) of your e-2-s gateway.

![](_page_21_Picture_1.jpeg)

### <span id="page-21-0"></span>**7. SIM card switching (failure safety redundancy)**

For reasons of high availability and redundancy, you can use both SIM slots of your e-2-s gateway.

If the default SIM-card loses registration/connection to the cellular network, the second SIM card gets active.

Therefore, you have to enable the feature "Switch to other SIM card when connection fails" in "Configuration"  $\rightarrow$  "Mobile WAN":

☑ Switch to other SIM card when connection fails

It might make sense for your application, to think about switching back to the default SIM card, after a certain timeout.

☑ Switch to default SIM card after timeout 600 **Initial Timeout** min Subsequent Timeout \* 60 min Additive Constant \* 5 min

Initial Timeout: Time that the router waits before the first attempt to switch back to the default SIM card (from 1 to 10000 minutes).

Subsequent Timeout: Time that the router waits after an unsuccessful attempt to switch back to the default SIM card (from 1 to 10000 minutes).

Additive Constant: Time that the router waits for any further attempts to revert to the default SIM card. This time is the sum of the time specified in the "Subsequent Timeout" and the time specified in this parameter (from 1 to 10000 minutes).

![](_page_22_Picture_1.jpeg)

### <span id="page-22-0"></span>**8. Additional interfaces for sending SMS**

Besides the functionality of converting emails to SMS and using the http-rest-API, there are some other possibilities to trigger the sending of SMS. The following interfaces are provided:

### <span id="page-22-1"></span>**8.1. SMS via Webinterface**

For testing purpose (to try if your SIM card is able to send SMS) it is the best to use the Web-GUI of e-2-s gateway.

This can be done at the main-menu under "Administration"  $\rightarrow$  "Send SMS".

![](_page_22_Picture_132.jpeg)

### <span id="page-22-2"></span>**8.2. SMS via Telnet- or SSH-session**

It is possible to use a simple command inside a Telnet- or SSH-Session for sending SMS. A description can be downloaded here:

[https://download.bellequip.at/Anleitung\\_SMS\\_over\\_IP\\_Telnet\\_e2s\\_eng.pdf](https://download.bellequip.at/Anleitung_SMS_over_IP_Telnet_e2s_eng.pdf)

### <span id="page-22-3"></span>**8.3. SMS via AT-commands over TCP-session**

It is possible to use AT-commands over TCP-session for sending SMS. A description can be found here: http://download.bellequip.at/SMS\_AT\_commands\_over\_TCP\_session.pdf

### <span id="page-22-4"></span>**8.4. SMS via AT-commands over virtual COM interface**

A very similar way to point 8.3. is to use AT-commands over virtual COM interface. A description can be found here: [http://download.bellequip.at/SMS\\_AT\\_commands\\_over\\_TCP\\_session\\_virtual\\_COM.pdf](http://download.bellequip.at/SMS_AT_commands_over_TCP_session_virtual_COM.pdf)

> Download this documentation as PDF: [http://download.bellequip.at/Manual\\_E2S\\_Gateway\\_V2.pdf](http://download.bellequip.at/Manual_E2S_Gateway_V2.pdf)

![](_page_23_Picture_1.jpeg)

**Y O U R N O T E S**